*JSTOR: An outstanding database for scholarly articles*

1. Start at the Library's home page at **is.gd/gcclib**. Click the **Library Databases** link located on the left side of the search box.

2. Look for **JSTOR** in the **General/All Subjects** category at the top of the **Databases by Subject** page. If you're not on a campus computer, you'll be asked to enter your MEID and password.

3. Enter your search terms. Use the **Advanced Search**  if you want to specify the type of item (articles, books, pamphlets, etc.), an academic discipline, a date range, a specific language, or the title of a specific publication.

4. Your results are automatically sorted by **relevance** or you can click on **Newest** or **Oldest** to sort by date.

5. Click on a title to view the item. Remember you can press Ctrl+F (or Cmd+F on a Mac) to search the article for a search term.

6. JSTOR, like most of the Library's databases, provides ways to cite and email articles. Look for the email icon under the **Journal Info** button on the upper right side.

7.Viewing the entire article is easier if you click the **Download PDF** link located on the upper right. A Terms and Conditions box will appear. Click on **I Accept, Proceed to PDF.** Rename and download the article to your Desktop. Remember after you open it you can press Ctrl+F (or Cmd+F on a Mac) to quickly search the entire article for a search term.

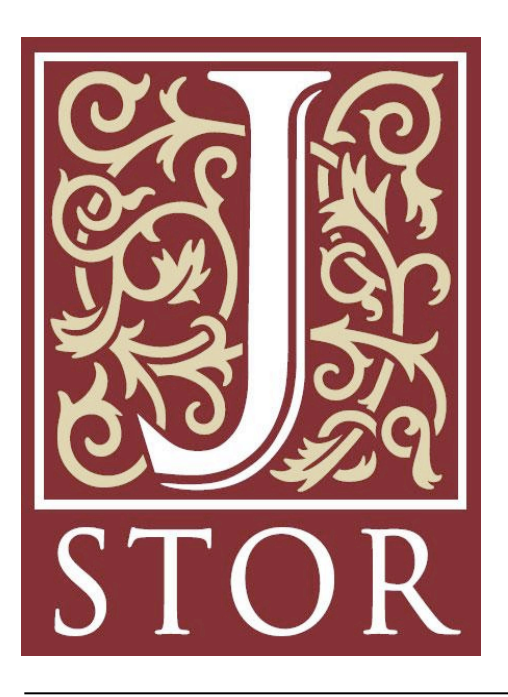

*Has your instructor specified that you use scholarly also known as peer-reviewed or refereed journals for a research project? Glendale Community College Library subscribes to JSTOR, a database that is a staple of academic research. It offers full articles from 2,000 academic journals covering 50+ disciplines. Over 1 million images, books, letters, and other primary sources, some dating from the 1700s, also are included.*